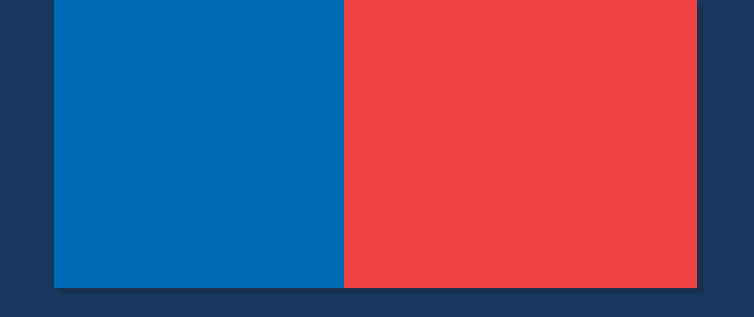

# **Manual Viáticos Servicio de Salud Viña del Mar - Quillota**

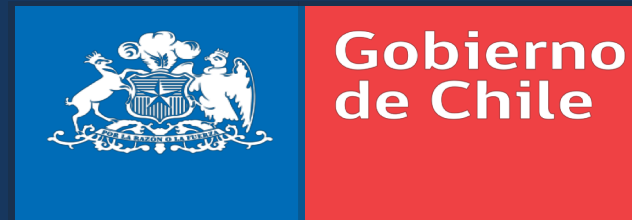

Marzo 2019

# **Como Ingresar.**

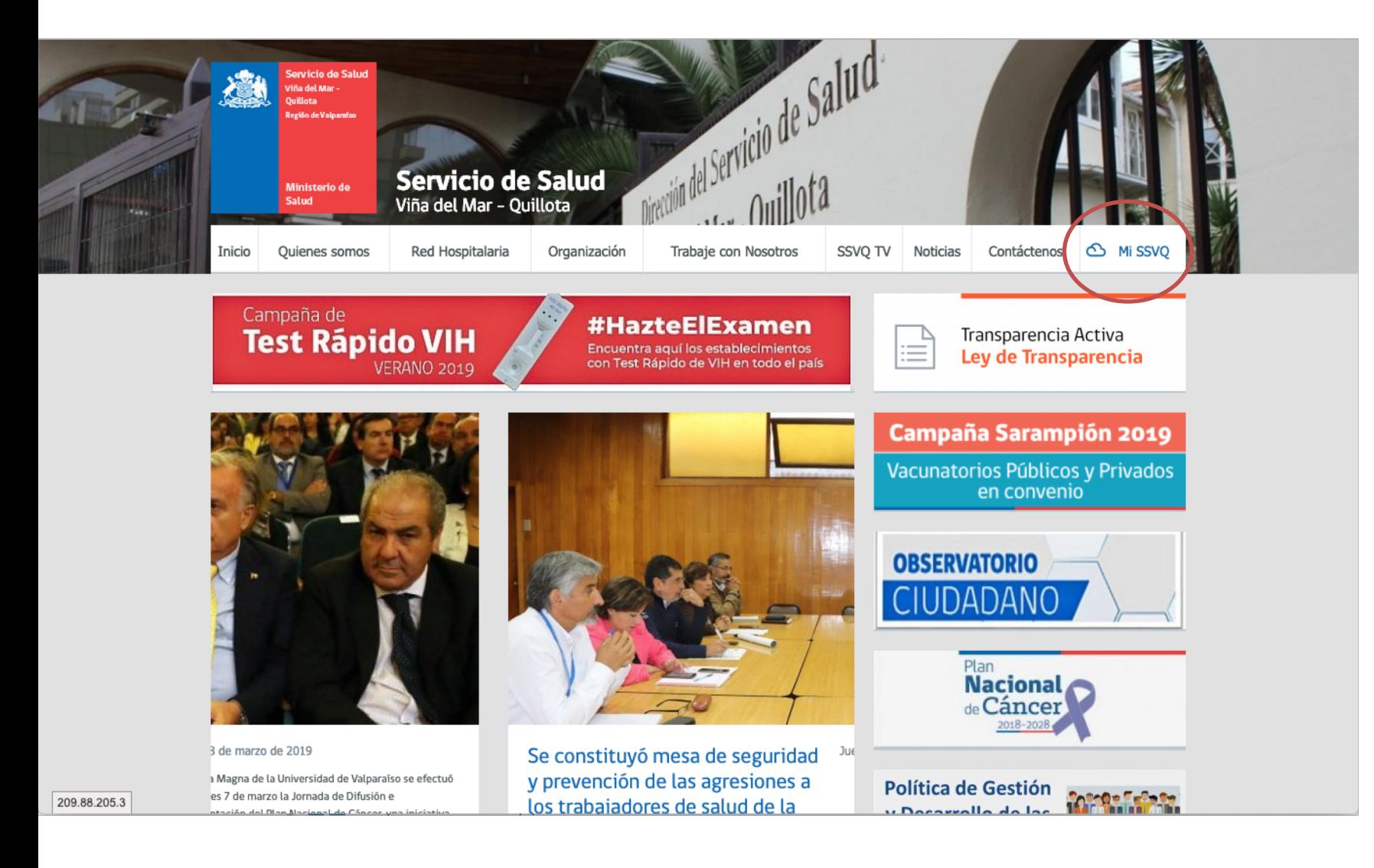

Para ingresar al sistema tenemos dos opciones:

- 1. Ingresar a [http://www.ssvq.cl](http://www.ssvq.cl/) y presionar sobre el icono de "MI SSVQ"
- 2. Ingresar directamente a [https://mi.ssvq.cl](https://mi.ssvq.cl/)

# **Como Ingresar.**

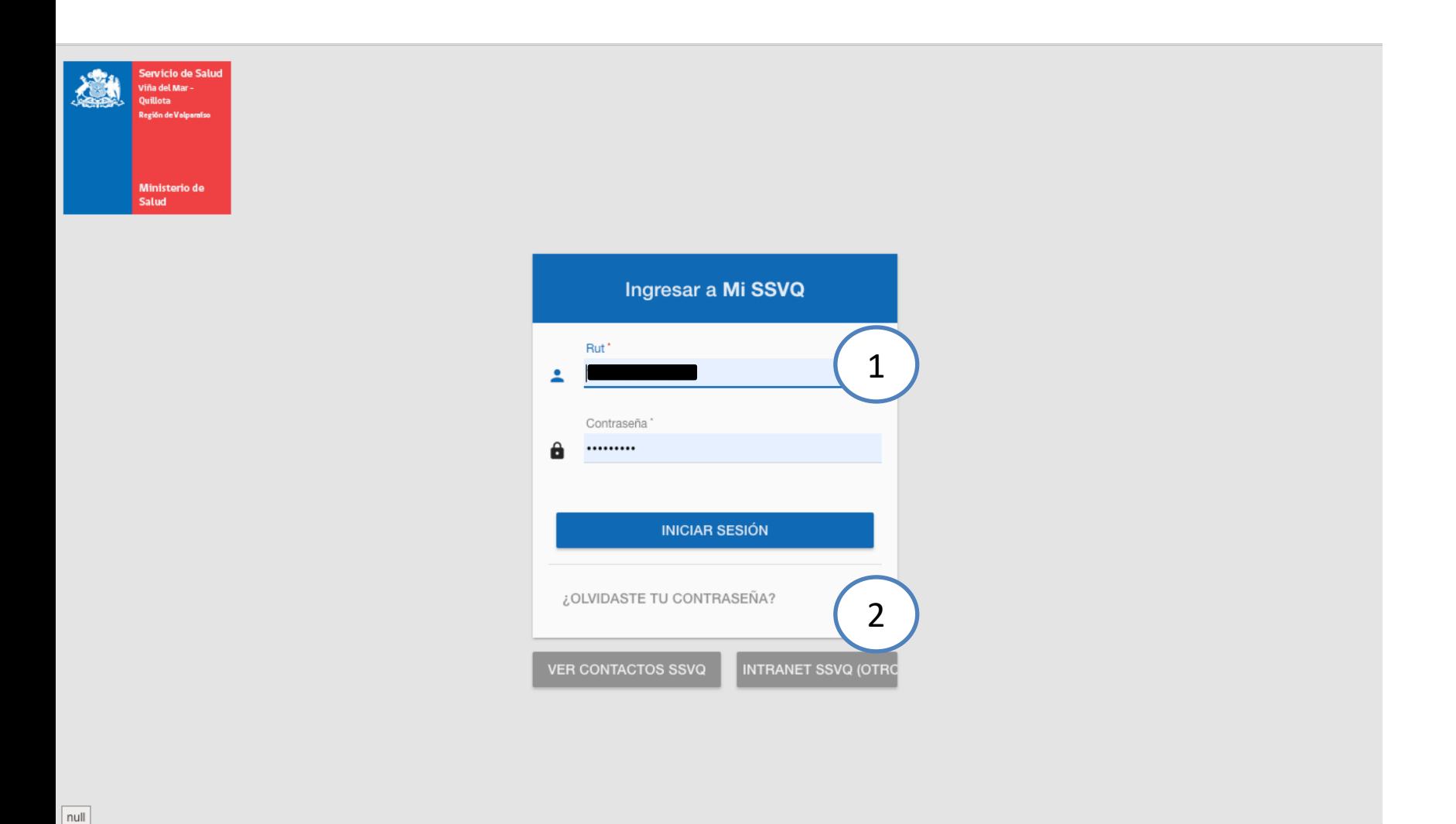

#### **1. Datos de ingreso:**

- RUT: Con dígito verificador.
- Contraseña: Por defecto serán los 4 primeros dígitos del Rut.
- **2. Recuperación Contraseña**: En caso de no recordar la contraseña se debe presionar en "¿OLVIDASTE TU CONTRASEÑA?" y se enviara un correo electrónico con las instrucciones para su recuperación.

#### **Actualización de datos personales.**

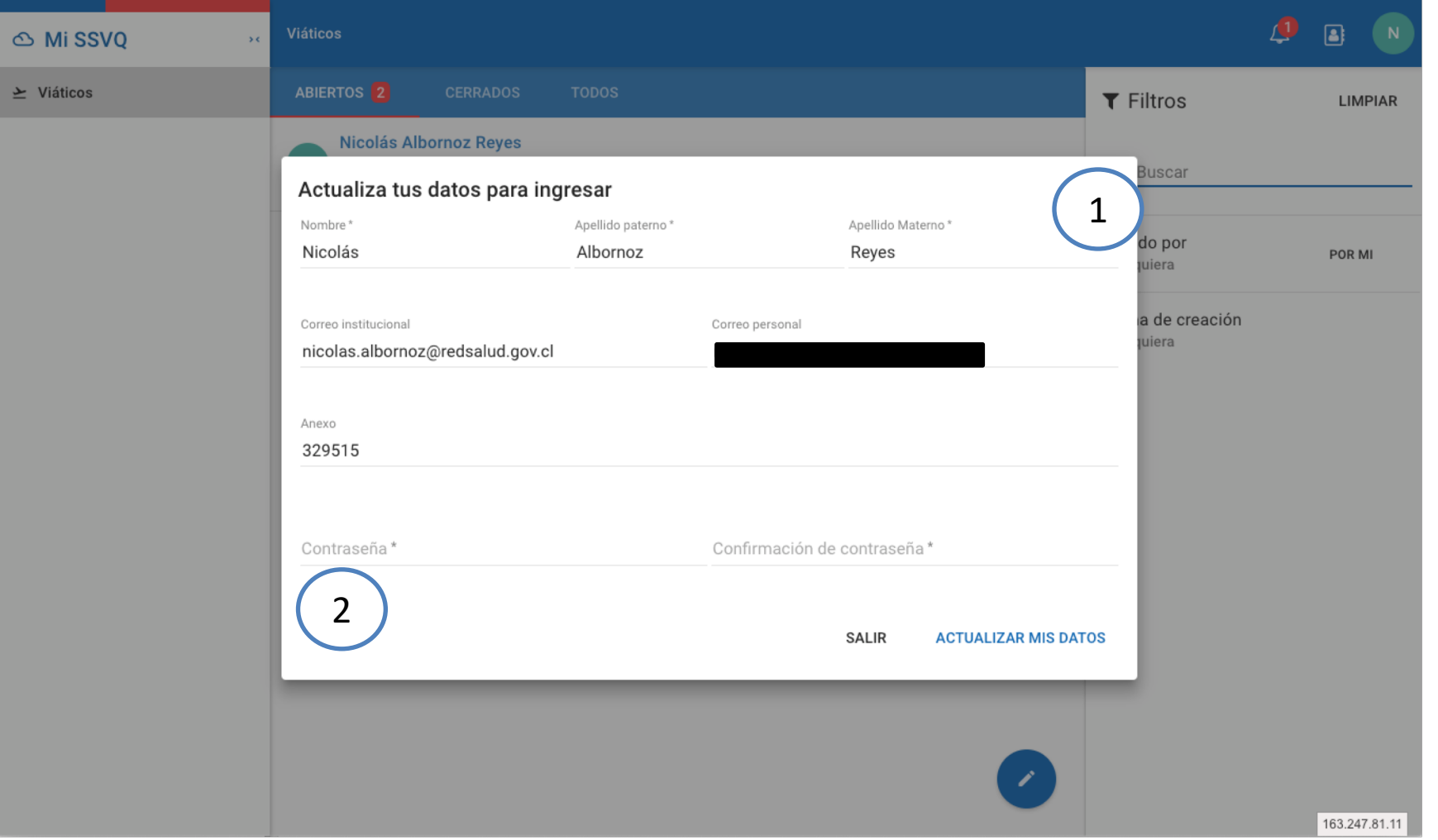

- **1. Datos Personales:** El primer ingreso al sistema requiere que el usuario actualice y verifique si información personal se requiere que al menos se ingrese un correo electrónico ya sea personal o institucional.
- **2. Cambio de contraseñas**: a modo de seguridad el sistema exige que se modifique la contraseña por defecto por una de 8 digitos para evitar accesos indevidos.

### **Actualización de datos personales.**

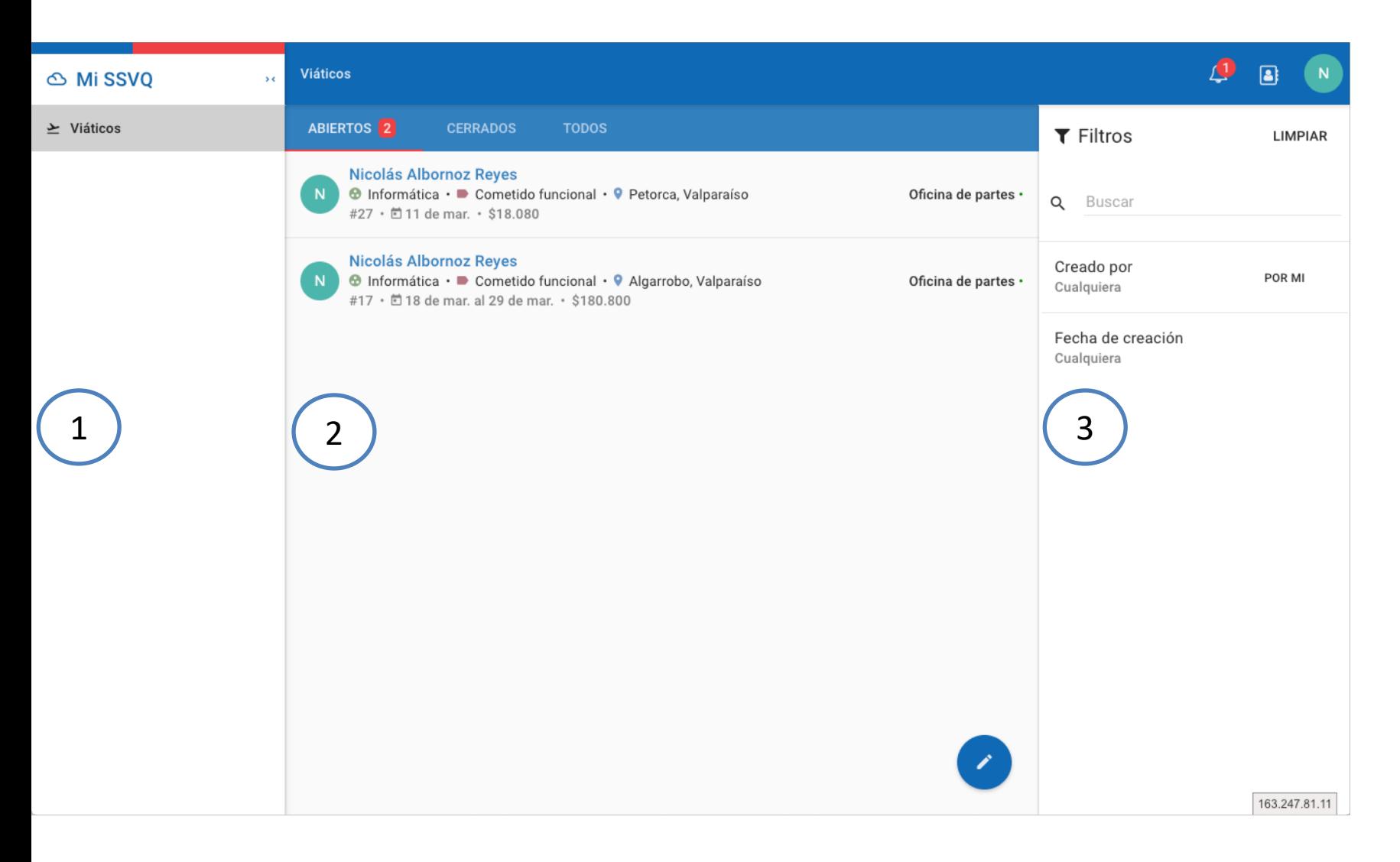

- **1. Menú Principal:** En este menú lateral se encuentran los accesos a los distintos módulos que tiene un usuario según su perfil. En este caso se debe presionar en el menú "Viáticos" para poder generar.
- **2. Lista de Viáticos**: En esta sección estan todos los viáticos que el usuario a solicitado separado en:
	- ABIERTOS: Cualquier viatico que se encuentre en algun estado del flujo vigente.
	- CERRADOS: Se encuentran todos los viáticos pagados o anulados.
	- TODOS: muestra la lista completa de viáticos
- viáticos.<sup>5</sup> **3. Filtros**: Esta sección permite filtrar cualquier de las listas de

#### **Emisión de Viáticos.**

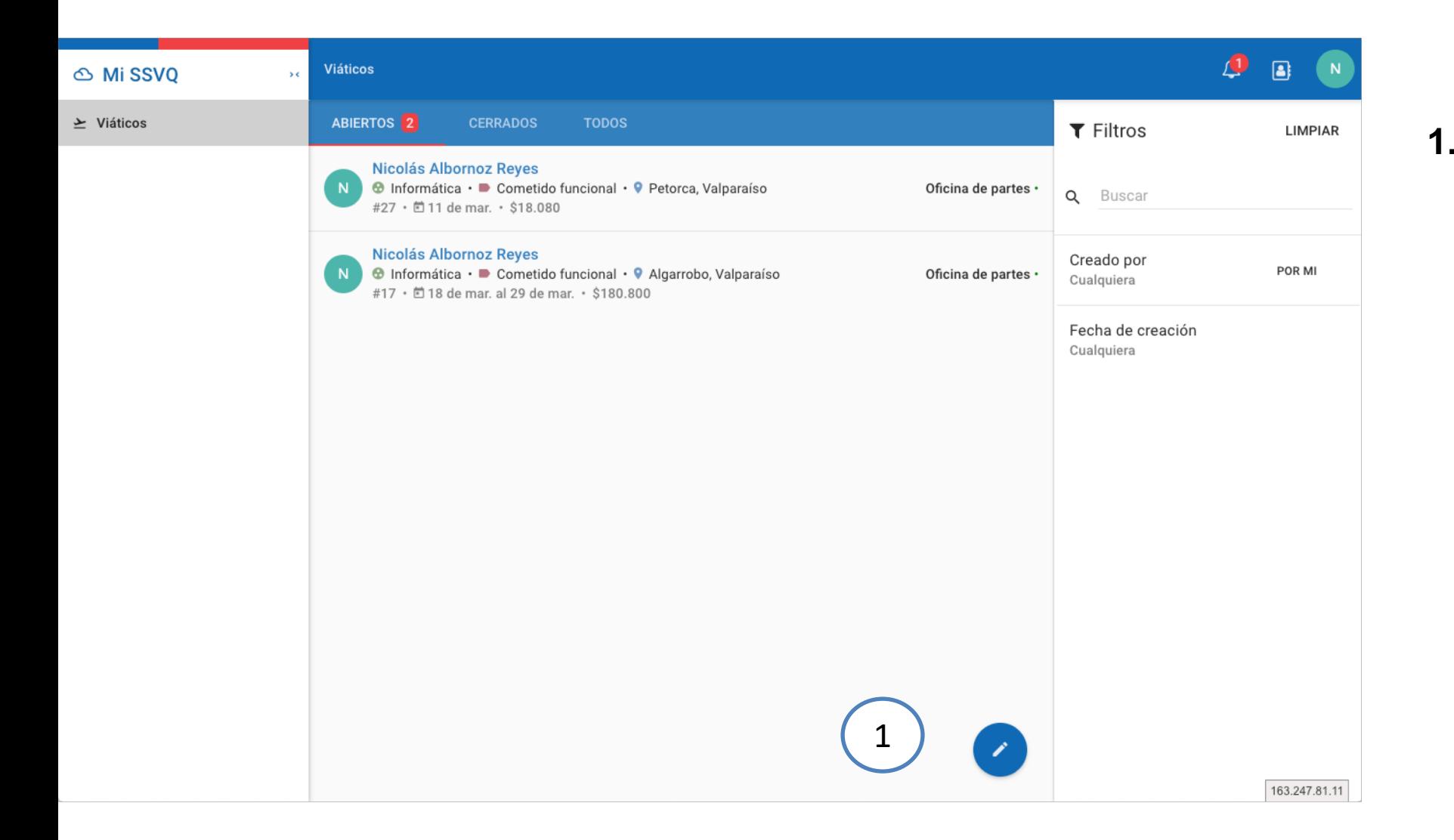

**1. Creación Nuevo Viático:**  Para la creación de un nuevo viático se debe presionar en el botón con un icono de "Lapiz" el cual abrirá el formulario correspondiente para la creación de un nuevo viático.

#### **Emisión de Viáticos.**

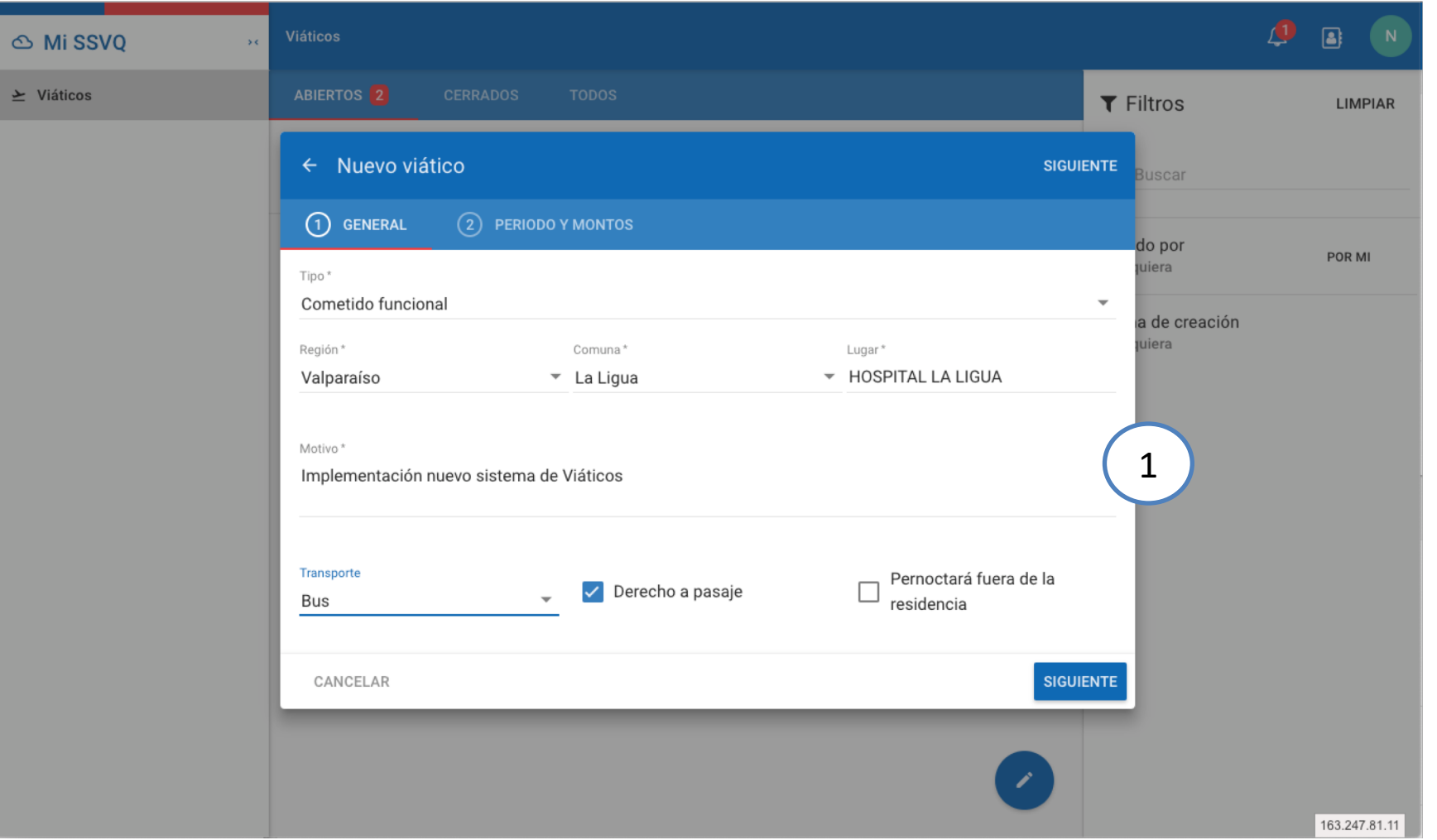

**1. Datos Generales:** En esta

• **Tipo:** Muestra opciones

tales como:

de servicio"

viático

viático

• **Motivo**

sección solicita información

general asociada al viático

• **Región:** Región destino del

• **Transporte:** Especificación

transporte utilizado

• **Pernoctará fuera de la** 

• **Derecho a pasaje**

**residencia**

• **Comuna:** Comuna destino del

• **Lugar:** Lugar destino del viático

"cometido funcional" y "comisión

# **Emisión de Viáticos.**

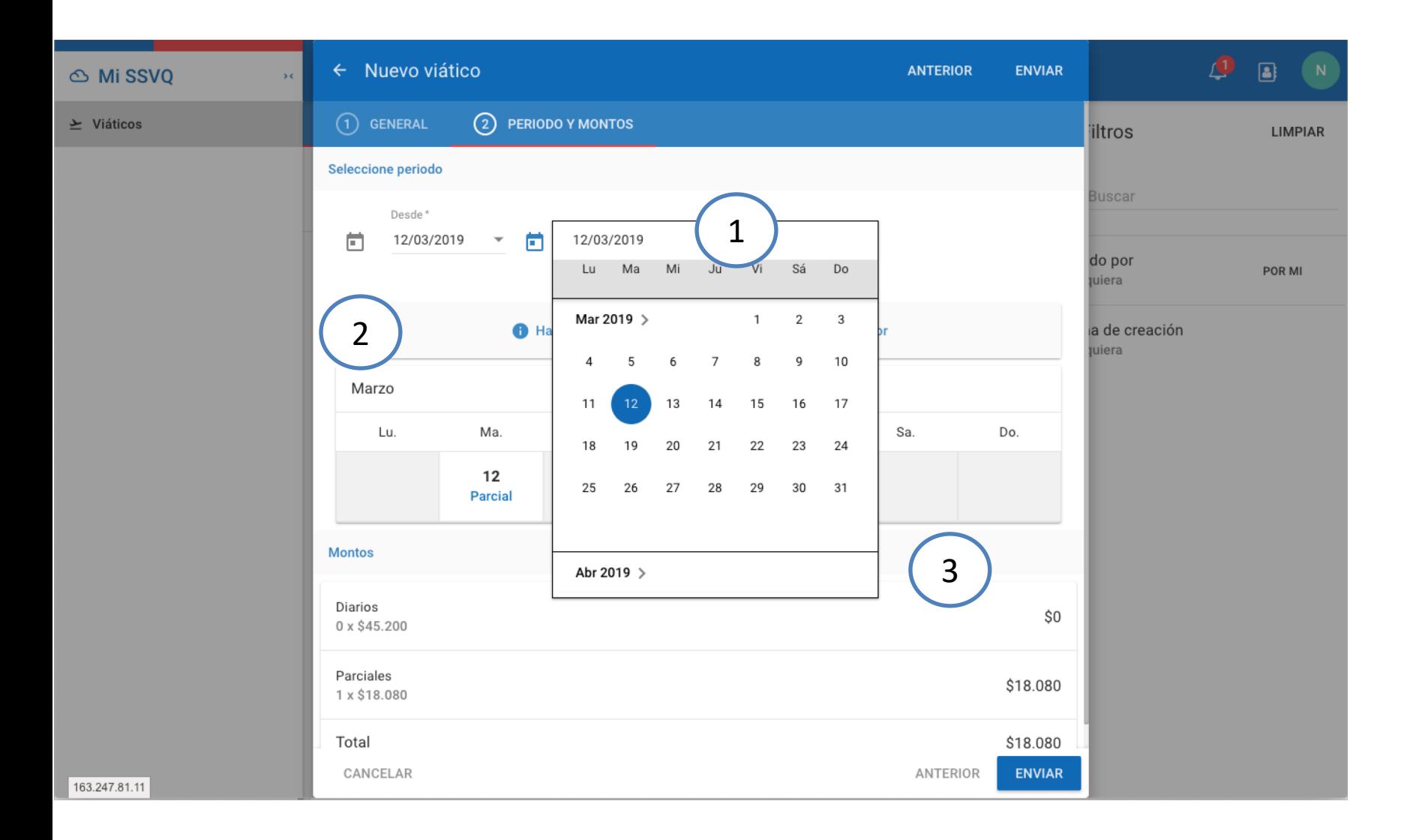

- **1. Selección de Fechas:** En esta sección se debe seleccionar la fecha "Desde" y "Hasta"
	- **En caso de ser solo un día el viático "Desde" y "Hasta" deben tener el mismo valor.**
- **2. Calendario:** Este calendario muestra en detalle los días seleccionados.
- **3. Resumen Viático:** En esta sección se muestra el resumen con el valor del viático a solicitar basado en las opciones rellenadas con anterioridad.

# **Modificación días Viáticos.**

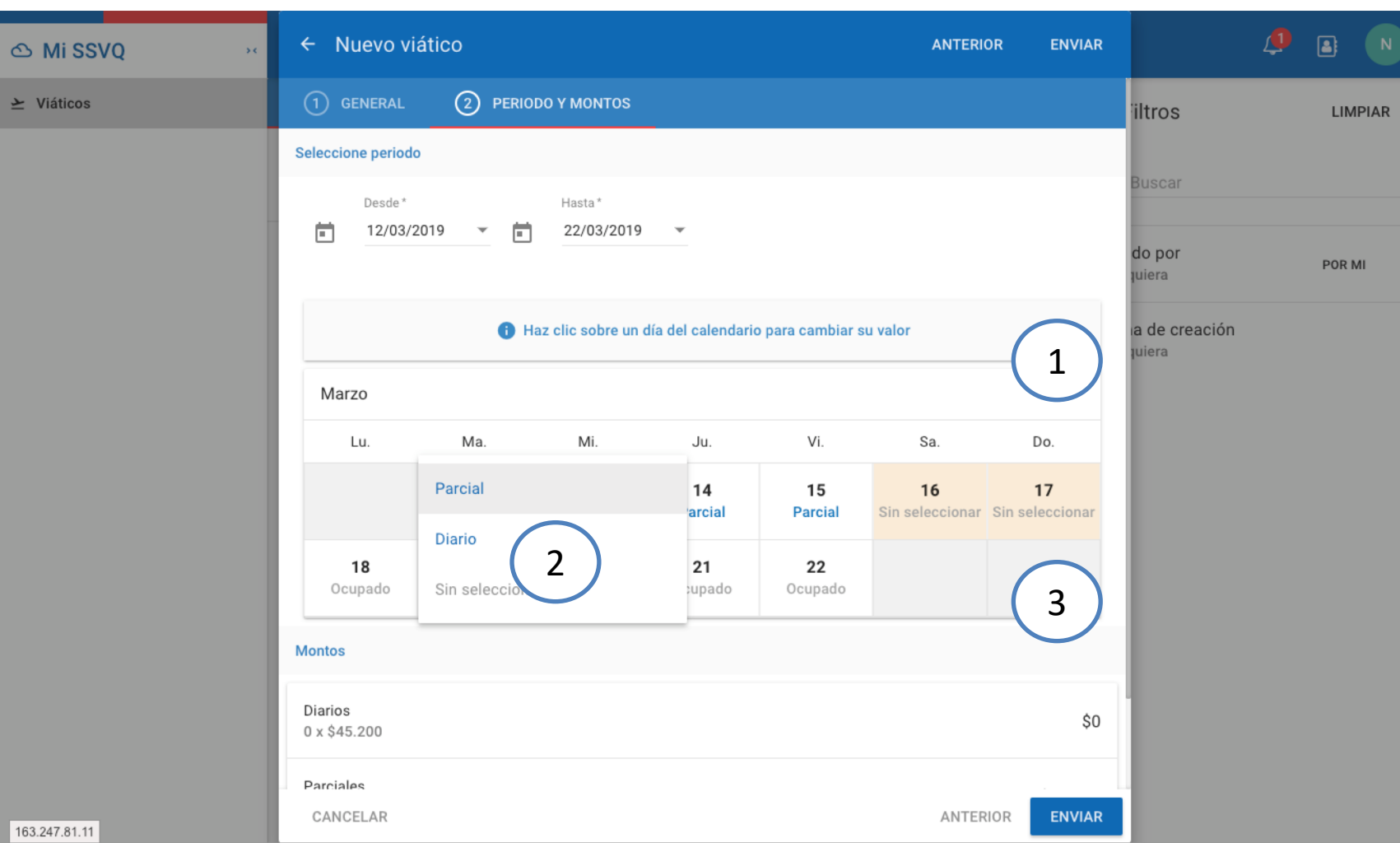

- **1. Leyenda Informativa:** Indica que se debe presionar sobre cualquier elemento del calendario para modificar el tipo de la solicitud.
- **2. Menú Tipo Viáticos:** Permite intercambiar el tipo de viático a "Parcial" o "Diario" según corresponda.
- **3. Dias Inhabiles:** El Sistema por defecto no selecciona los días Festivos o Fines de Semana en caso de querer solicitar uno de estos días se debe presionar sobre el día para asignar el viático según corresponda. Y en caso de seleccionarlo el sistema enviará el siguiente mensaje.

Hay días de fin de semana seleccionados

# **Finalización Viáticos.**

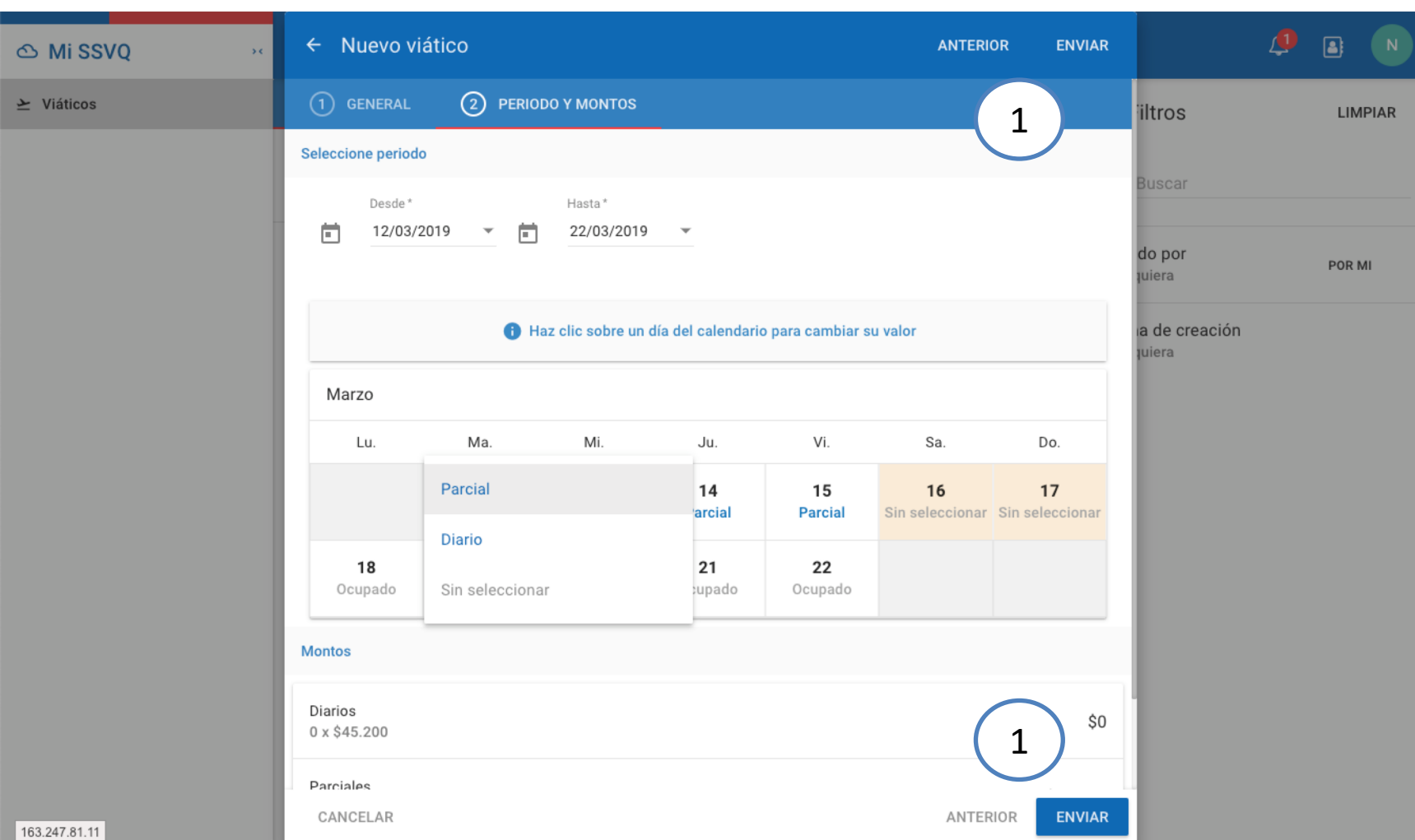

- **1. Enviar Viático:** Una vez completado todos los pasos acteriores se debe presionar en el boton "Enviar", con esto el viatico sera notificado de forma inmediata a la jefatura superior directa para su aprobación.
	- Quedando disponible para su seguimiento en la pestaña de viáticos enviados. Indicando en que parte del proceso se ecuentra.

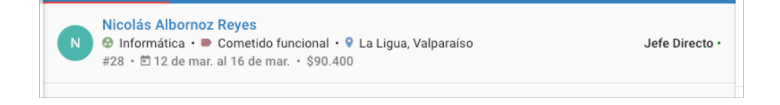

### **Detalle Viático**

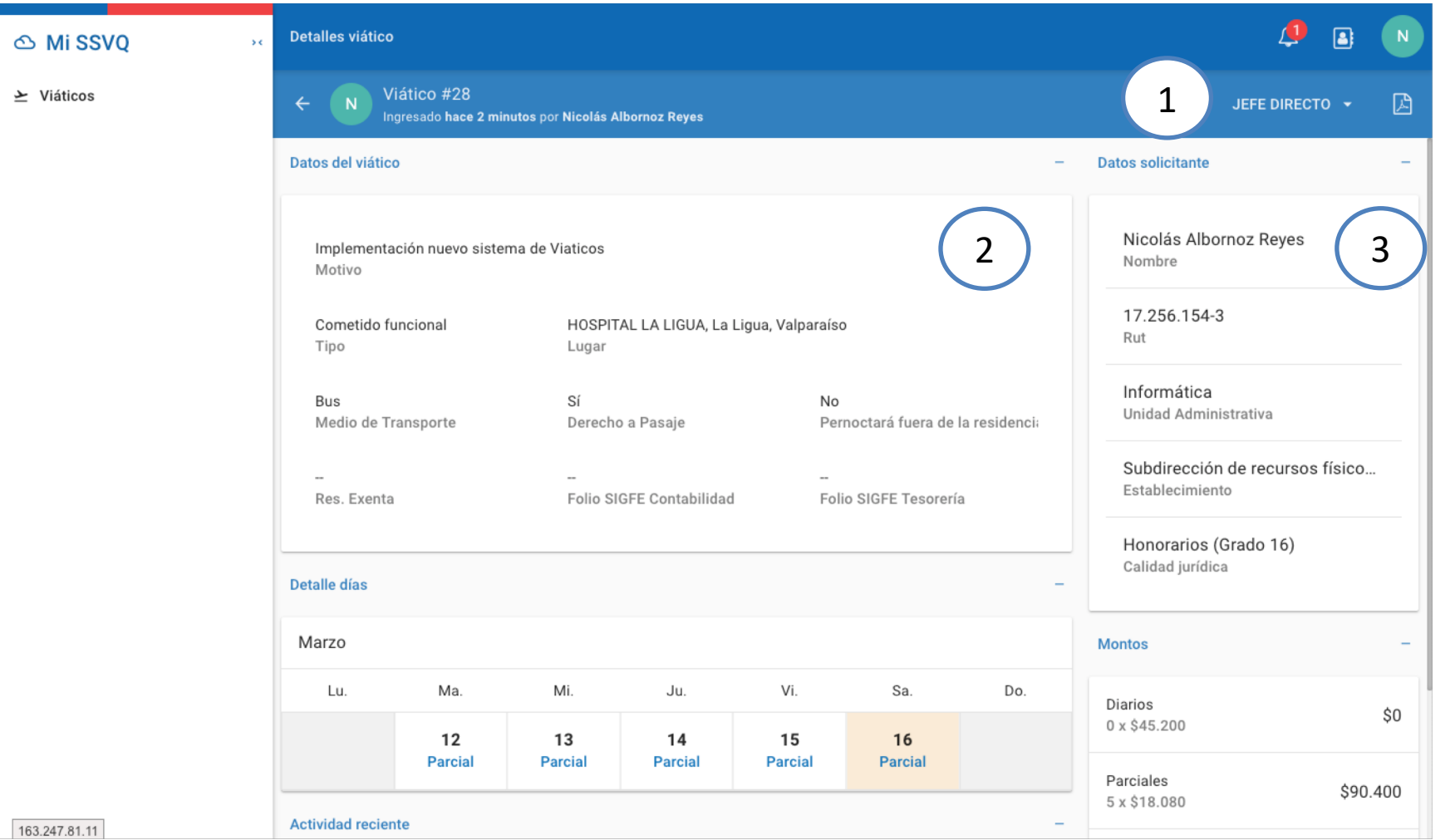

- **1. Estado del Viático:** Muestra el estado actual del viático indicando claramente en que preceso de la revisión se encuentra.
- **2. Detalle General**: Muestra información sobre los datos generales ingresados en el viático.
- **3. Datos Funcionario**: Muestra Informacion Importante sobre el funcionario que solicita el viático.

## **Detalle Viatico**

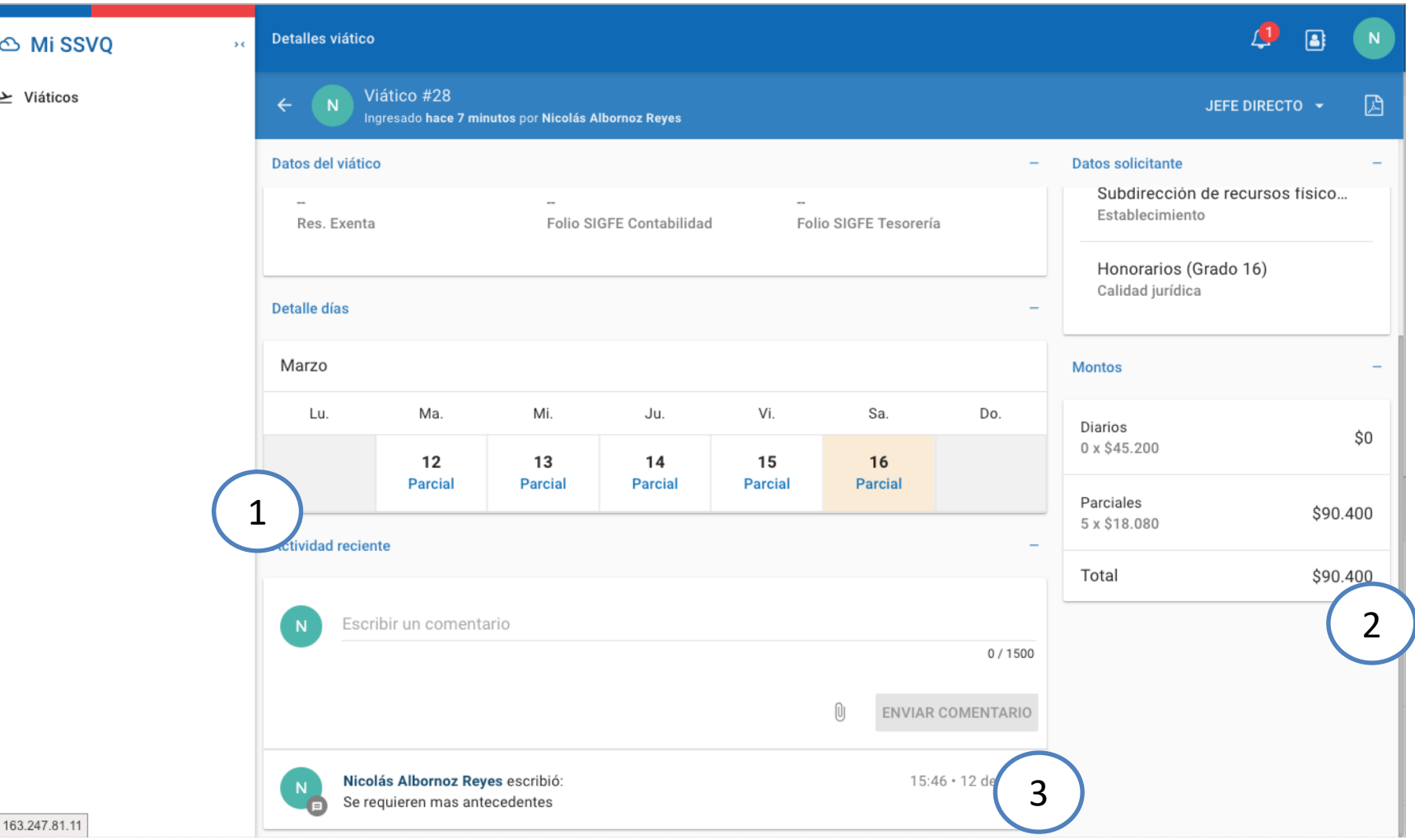

- **1. Calendario:** Muestra el detalle de los días solicitados y si son parciales o diarios según corresponda.
- **2. Resumen**: Muestra información sobre los montos asociados al viático calculado en base al grado y días solicitados.
- **3. Comentario**: Permite agregar nuevos comentarios en caso de falta de informacion o ajustes del viático, mostrando el historial completo de las conversaciones.

#### **Anulación de Viático**

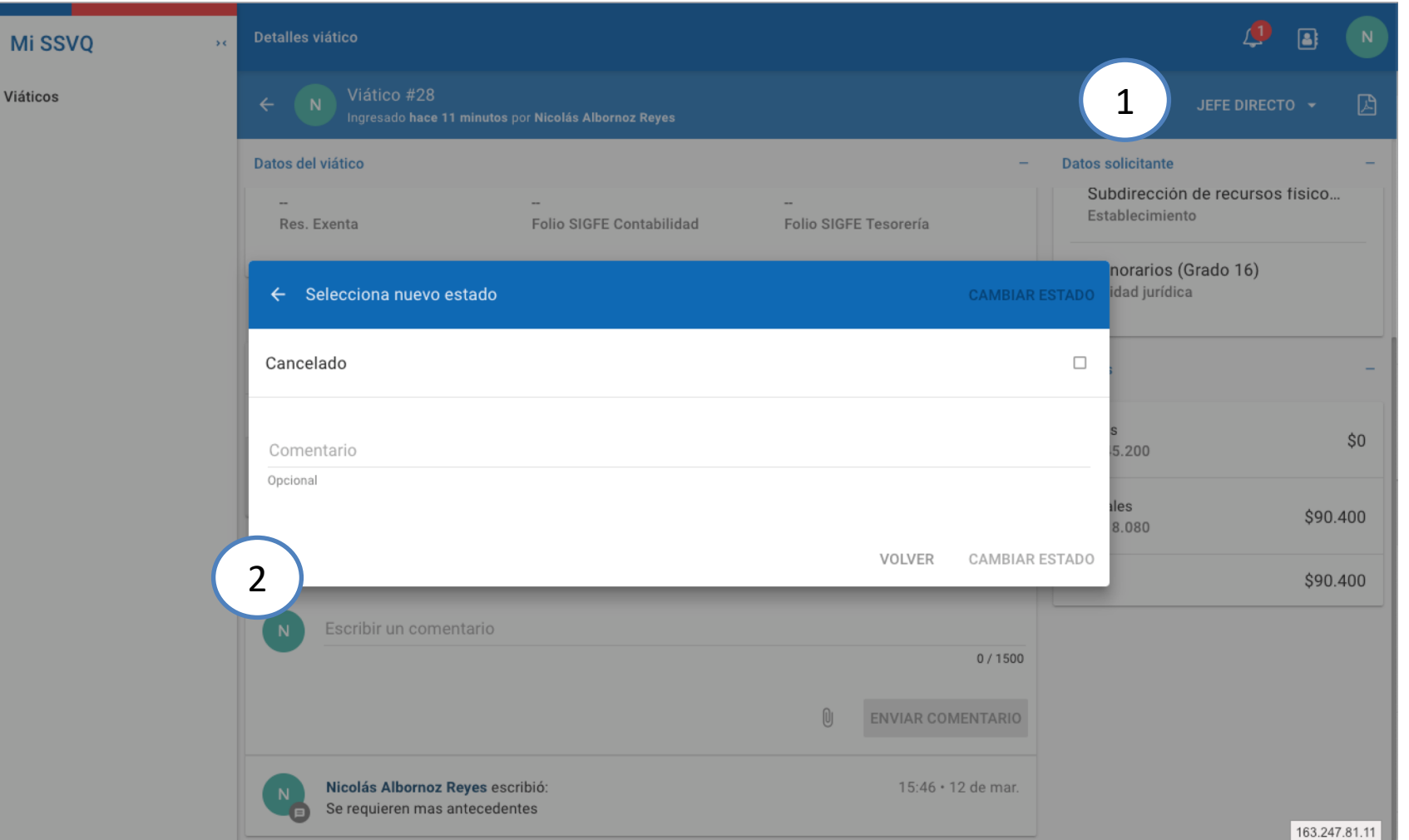

- **1. Anulación:** Presionar en el estado.
- **2. Cambio de estado**: Seleccionar "Cancelado" y presionar el boton cambiar estado para finalizar.
- **3. Comentario opcional**

 $\circ$ 

 $\geq$ 

#### **Posibles Errores**

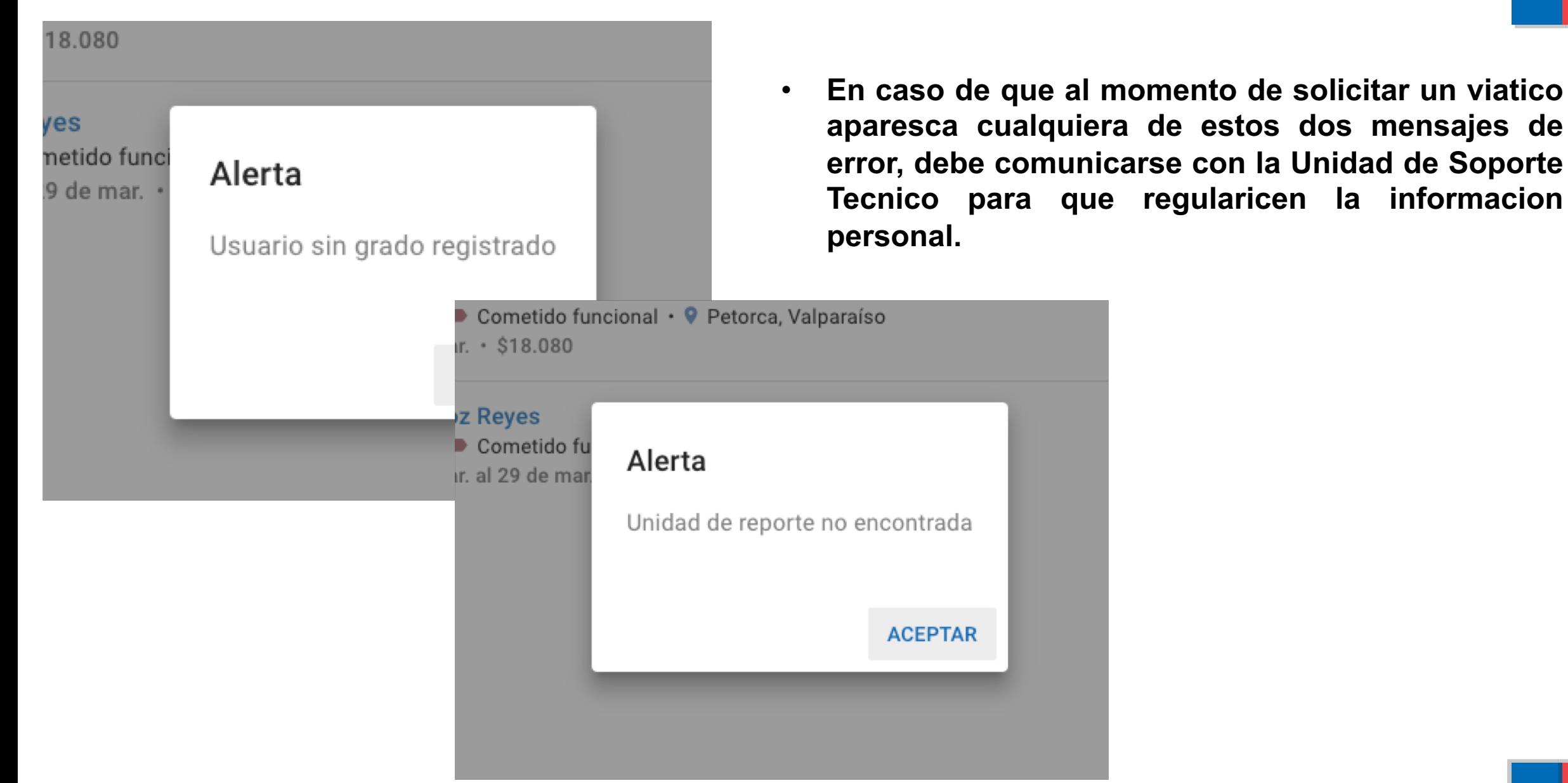

Gracias